# **Envertech EVT300 & EVT360 + EVB300 Quick Installation Guide**

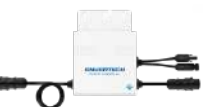

Please read and follow the safety and installation instructions below. You can find and download the instructions or other technical documents on our website[: www.envertec.com](http://www.envertec.com/) .

# **Components**<br>Microinverter

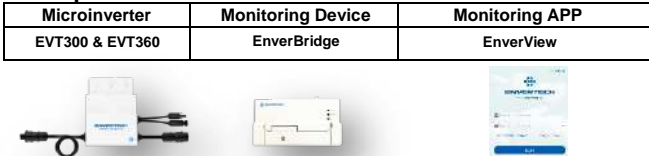

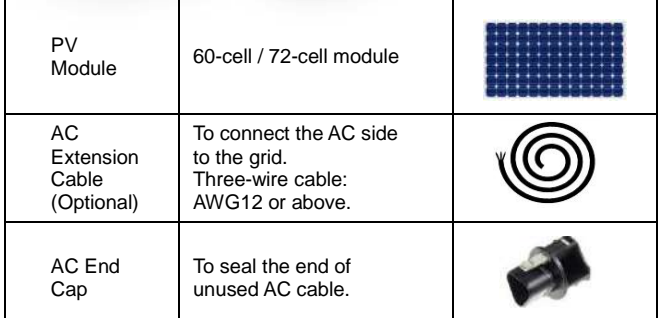

Note: EnverView App version should be 2.6 and above and EVB300 firmware version should be EVB300-E-N-001-14 and above.

# **Envertech EVT300 & EVT360 Microinverter Installation**

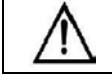

**Installation could only be implemented when the system is disconnected from the grid, and the solar panel has been covered or disconnected.**

# 1. Mount microinverters onto the rack

Mark out the estimated center of each PV module on the rack to facilitate locating microinverters..

Mount all microinvertes under modules to avoid rain and sun, with the trademark facing downward.

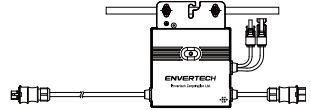

Please make sure that there are less than 20 units of EVT300, or 16 units of EVT360 in each branch(12AWG).

## 2. Grounding

Microinverters and modules must be connected to the grounding conductor in accordance with national standards.

Fix the grounding wire with screws to the microinverter' s grounding hole, so that the grounding of microinverters can be realized.

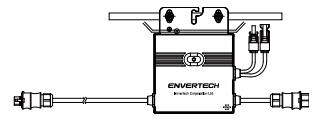

## 3. Connect microinverter AC cables serially

Connect the AC connectors on both sides of microinverters in a hand-in-hand way.

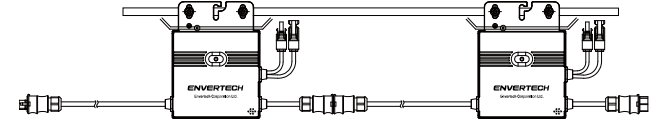

## 4. Fastern AC cables

Fasten AC cables and grounding cables to the rack with cable ties.

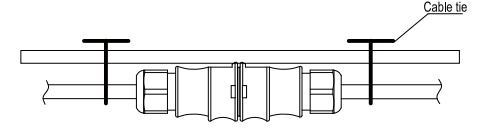

#### 5. Seal the unused connector of AC cable

Insert the end cap directly into the connector on the unused end, and check if it is inserted in place

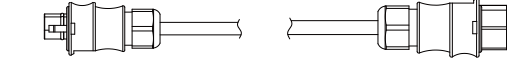

6. Connect AC cable to the junction box Connect AC cable to the input of the junction box.

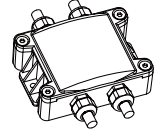

#### 7. Mount EnverBridge

Take out the power cord and connect it to the EVB300, Screw on the antenna. Wait 3 minutes till the EVB300 green light blink, you can start the operation after booting EVB300.

1) Installation

*Option 1*: Ethernet Mode

- Fix EVB300 at proper position in or close to the distribution box; 2. Run the RJ45 cable and connect the ÷, EVB300 to your router; 3. Put the EVB300 plug into the socket. *Option 2:* Wireless mode Fix EVB300 at proper position in or close to the distribution box within the range Wi-Fi signal. Turn off the air switch and connect EVB300' s power cable to the air switch.
- 2) Wi-Fi configuration setting<br>a) Connect network
	- Connect network whose name is as same as your monitor's SN in your cellphone.

 $\leftarrow$  WI AN WLAN  $\bullet$ More settings AVAILABLE NETWORKS € 90999112 翕 Connected (no Internet access) 90099925 € Saved, encrypted (good quality)

b) Open EnverView and click Wi-Fi Setting

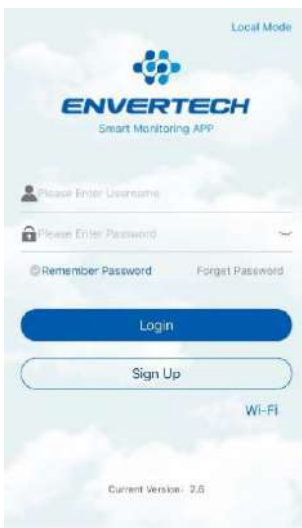

## c) Click the magnifying glass icon.

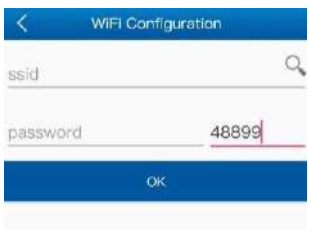

Select the Wi-Fi monitor need to connect.

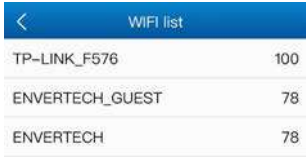

Enter the password, then click the OK button.

#### 8. Prepare AC extension cable

1) Remove the skin of the two ends of the extension cable by y=40mm and remove the skin of internal wires by x=14mm. Set the metal terminals onto the open parts and clamp them to tighten the connection;

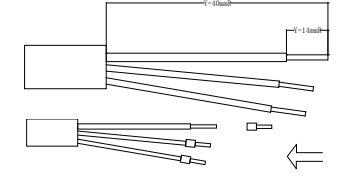

2) Connect one side of the extension cable to the junction box;

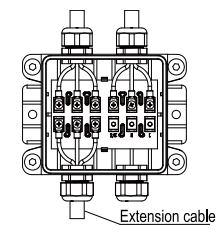

3) Connect the other side of the extension cable to the air switch.

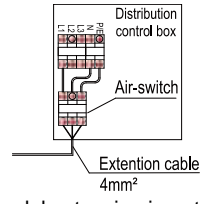

9. Connect PV modules to microinverters

Mount the PV modules on top of microinverters;

Connect each PV module with the DC input cables of the microinverter.

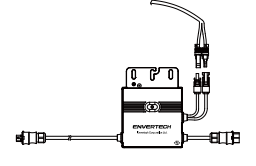

# 10. Switch on the PV system

Ensure all connection is completed and then turn on the air switch.

# 11. Monitoring through EnverPortal

1) Register a new account. Visit <u>www.envertecportal.com.</u>Click Sign Up. Fill in the account information to finish registration.

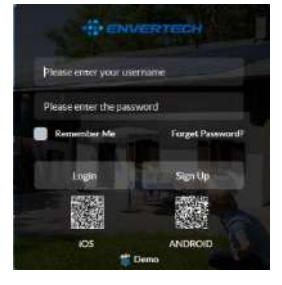

#### 2) Add MI

J.

l,

#### *Option 1.* **Use EnverView app to bind MI(In the account)**

Step 1: Login your account on your mobile phone. Then go to "Settings".

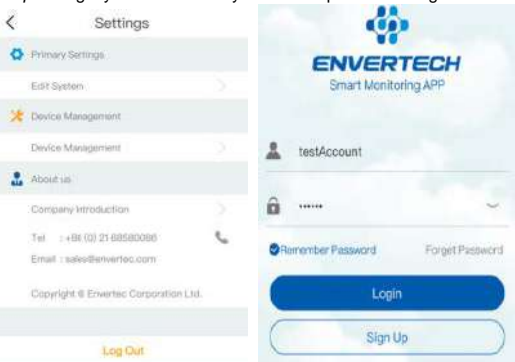

*Step 2:* Under "Device Management", click "Add" and enter MI SN manually or click the QR code icon on the right to scan the MI SN automatically.

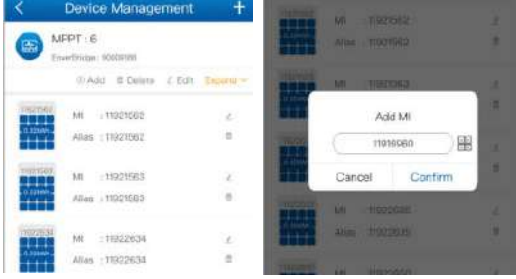

*Step 3:* Click "Confirm" to finish adding the MI.

*Note*:

- a. Please ensure that both EVB300 and your phone are in same router network.
- b. There is one serial number in EVT300 or EVT360, please make sure both serial numbers are added.

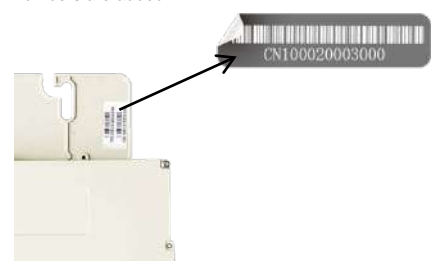

#### *Option 2.* **Use EnverView app to bind MI (Local model)**

*Note:* Please ensure that both EVB300 and your phone are in same router network. *Step 1:* Launch EnverView app, enter Local Mode. Connect your EVB300.

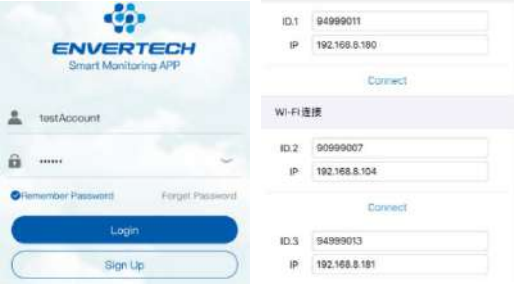

*Step 2:* On EVB Overview page, enter Settings. Click Add MI you could choose enter MI SN manually or click the grid icon to scan the MI SN automatically.

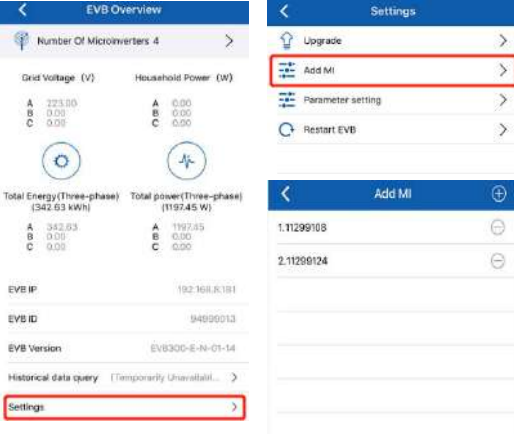

Or you can scan the bar code.

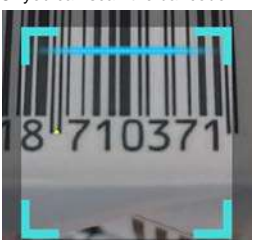

*Step 3:* Click confirm to finish Adding MI.

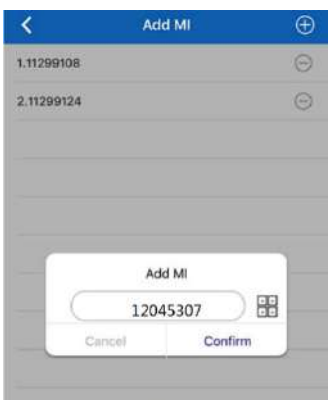

# *Option 3.* **Use Envertecportal to add MI**

*Step 1:* Login www.envertecportal.com with the newly-registered account, go to" Settings—Management".

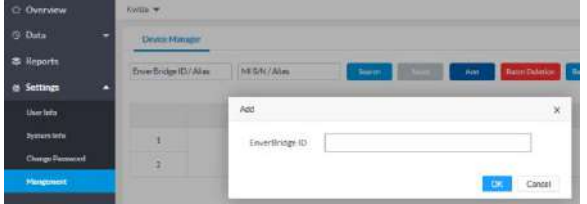

*Step 2:* Click Add, then enter the SN of Monitor, click OK to finish adding monitor. :<br>Click " + " button behind the Monitor SN, then enter the SN of microinverter, click OK to<br>finish binding.

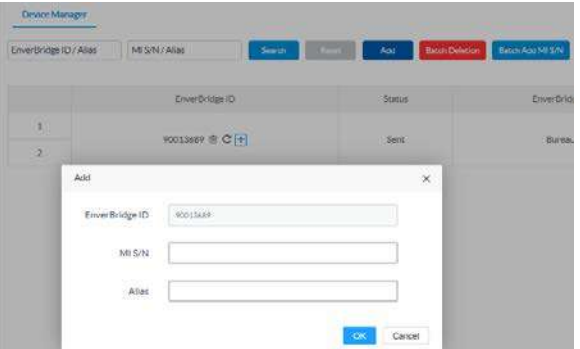

12. Attachment:

1) Single Phase installation

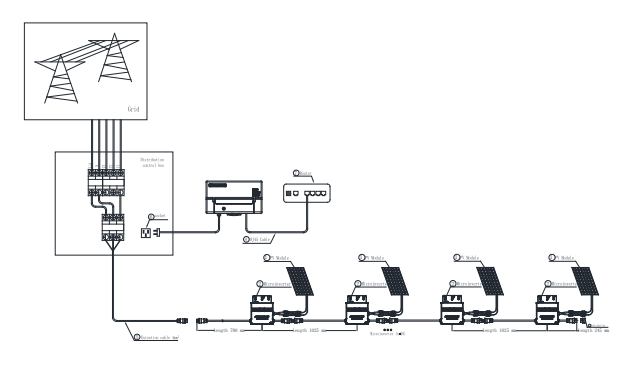

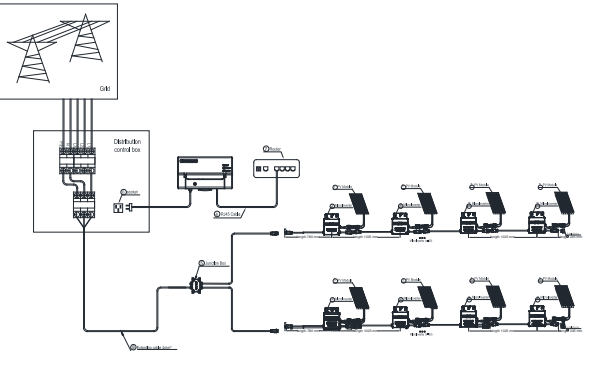

2) Three Phase installation

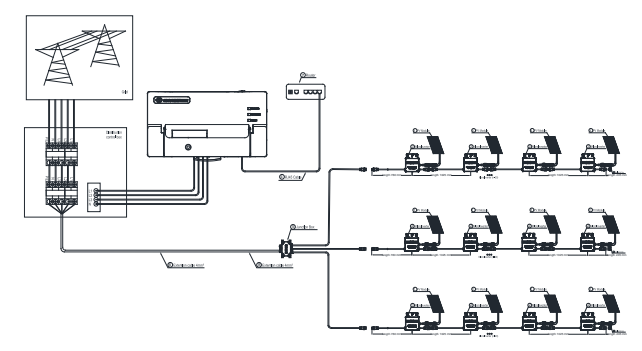

Unscrew the front cover with the complimentary hex screwdriver, then plug wires on each phase into the corresponding connector of EVB300.

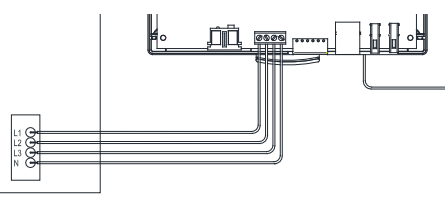